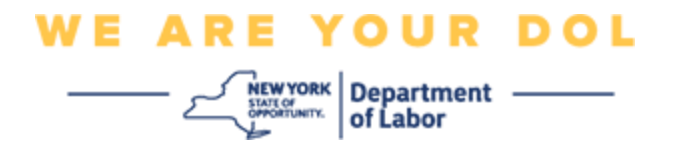

# **Instrucciones de configuración de la autenticación multifactorial (MFA)**

El Estado de Nueva York ha empezado a utilizar autenticación multifactorial (MFA, por sus siglas en inglés) en algunas de sus aplicaciones de acceso público. La MFA es una manera de ayudar a garantizar la seguridad y protección de su cuenta. Requiere un segundo factor para demostrar que usted es quien dice ser, además de una simple contraseña. Si está usando una aplicación protegida con MFA, incluso si alguien lograra adivinar o robar su contraseña aún no podría iniciar sesión sin su segundo factor. Mientras que una contraseña es algo que usted sabe, el segundo factor es algo que usted es (generalmente medido con un dispositivo biométrico) o algo que usted tiene.

**Consejo:** es recomendable que configure más de un método de autenticación multifactorial.

**Consejo:** si va a configurar un método de autenticación multifactorial que usa una aplicación telefónica (Okta Verify o Google Authenticator), descargue las aplicaciones antes de oprimir el botón Setup (Configurar) en la página "Set up multifactor authentication" (Configurar autenticación multifactorial) en su navegador. Los dos métodos de autenticación multifactorial que usan aplicaciones son Okta Verify y Google Authenticator. Para descargar su aplicación ahora, [haga clic aquí para](#page-5-0)  [Android](#page-5-0) y [aquí para dispositivos Apple.](#page-6-0)

#### **NOTA: todas las capturas de pantalla son de un monitor de computadora, excepto cuando se indique otra cosa.**

<span id="page-0-0"></span>**Índice**

**[Configuración de la autenticación multifactorial con Okta Verify](#page-1-0)**

**[Descarga de la aplicación Okta Verify a un dispositivo Android](#page-5-1)**

**[Descarga de la aplicación Okta Verify a un dispositivo Apple](#page-6-0)**

**[Uso de la aplicación Okta Verify](#page-8-0)**

**[Instrucciones para usar la aplicación móvil Okta Verify para escanear un](#page-10-0)** 

**[código QR](#page-10-0)**

**[Mensajes de error potenciales](#page-19-0)**

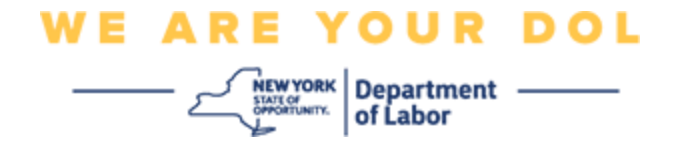

# <span id="page-1-0"></span>**Configuración de la autenticación multifactorial con Okta Verify**

Si aún no está inscrito en MFA, se le pedirá que se inscriba después de iniciar sesión en los servicios en línea de trabajo y hacer clic en la aplicación "Unemployment Services".

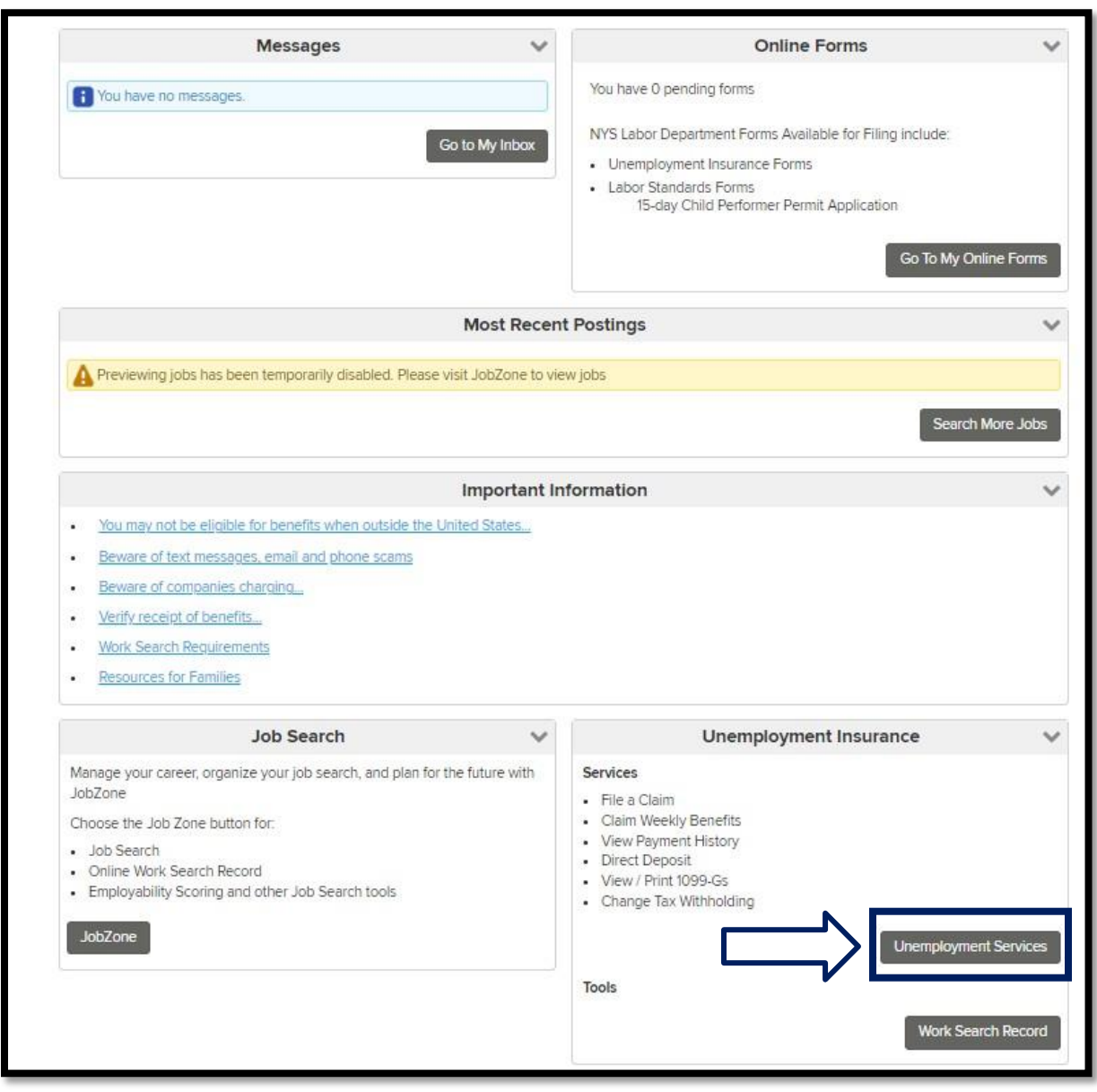

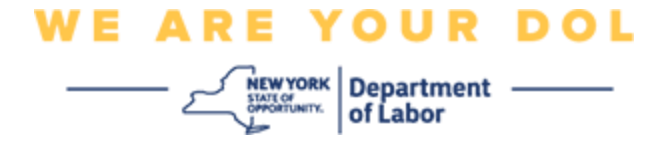

En la pantalla de su computadora verá un menú que le pedirá configurar su autenticación multifactorial.

- 1. Descargue la aplicación Okta Verify en su teléfono inteligente.
- 2. En la pantalla de su computadora, haga clic en Setup (Configurar) en Okta Verify para iniciar el proceso de configuración.
- 3. Haga clic en Setup under Okta Verify (Configurar con Okta Verify).

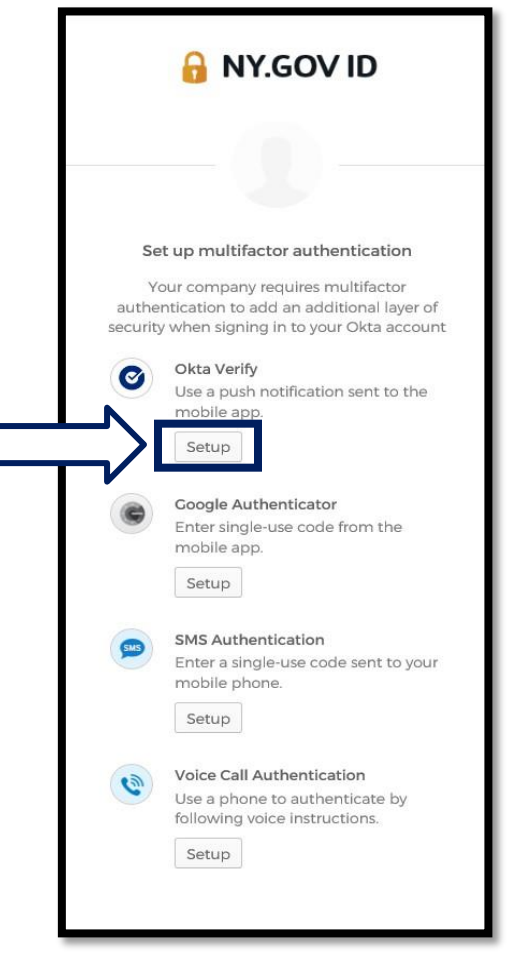

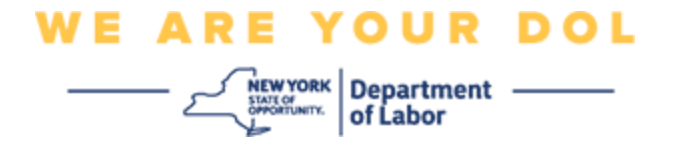

4. Se abrirá una nueva pantalla en el monitor de su computadora. Seleccione iPhone o Android, dependiendo de su dispositivo. Si tiene una tableta de Apple, seleccione iPhone.

**Si selecciona Android, verá esto:**

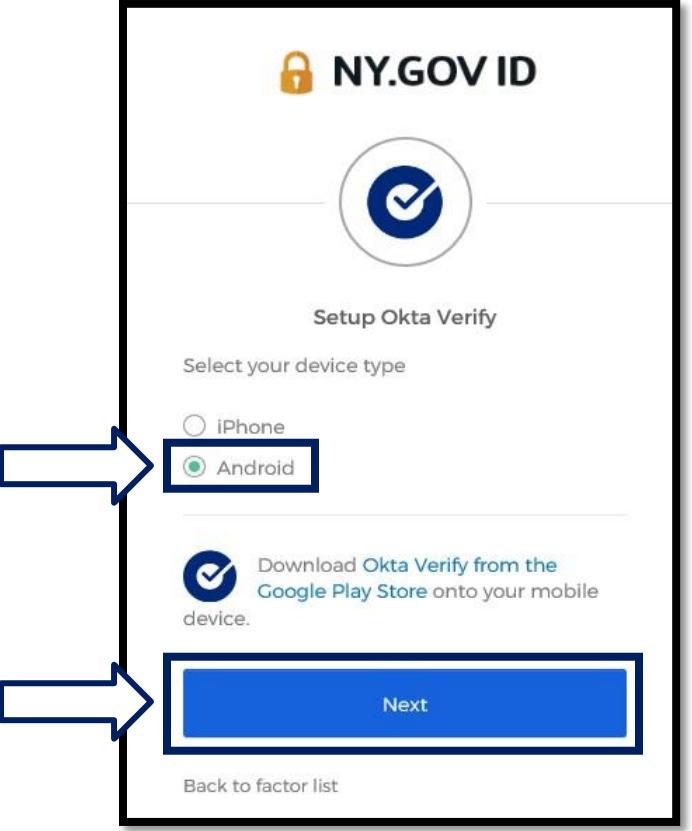

Se le indicará que descargue la aplicación móvil Okta Verify de la tienda Google Play Store. Si aún no lo ha hecho, debe descargar esta aplicación ahora.

**[Haga clic aquí para ver instrucciones para descargar la aplicación Okta Verify](#page-5-0)  [en su](#page-5-0) [dispositivo Android.](#page-5-0)**

5. Oprima el botón **Next (Siguente).**

**[Haga clic aquí para continuar.](#page-5-0)**

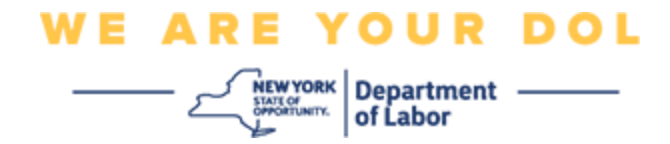

**Si selecciona iPhone, verá esto:**

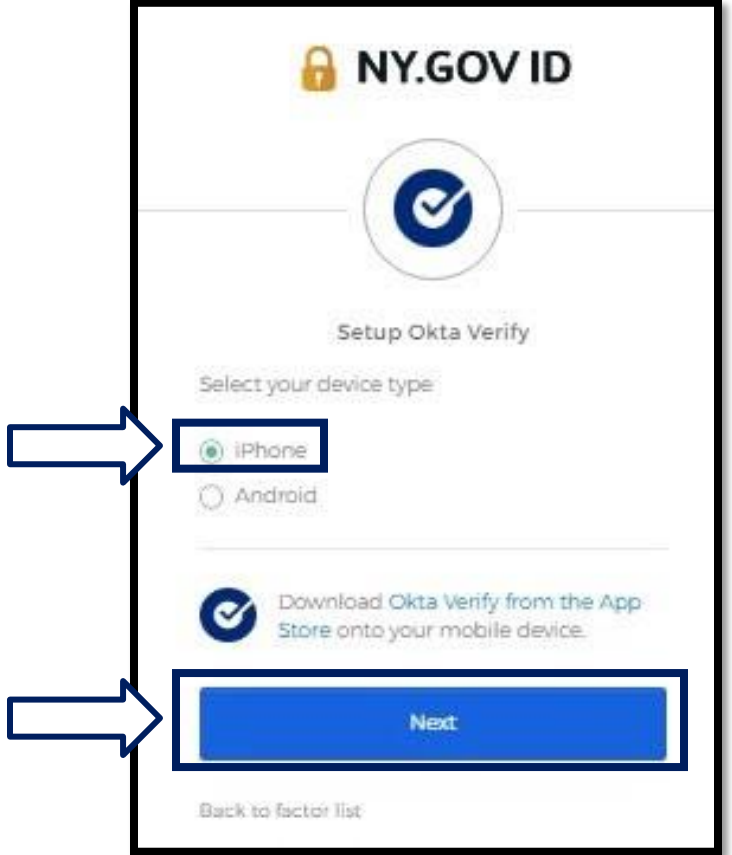

Se le indicará que descargue la aplicación móvil Okta Verify de la tienda App Store. Si aún no lo ha hecho, debe descargar esta aplicación ahora.

**[Haga clic aquí para ver instrucciones para descargar la aplicación Okta Verify](#page-6-0)  [en su](#page-6-0) [dispositivo Apple.](#page-6-0)**

6. Oprima el botón **Next (Siguente).**

<span id="page-5-1"></span>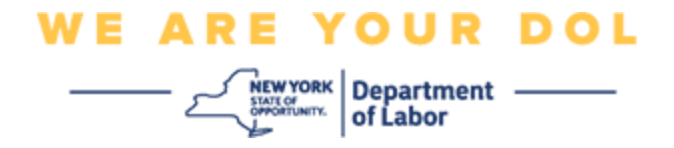

<span id="page-5-0"></span>**Instrucciones para descargar la aplicación móvil Okta Verify en un dispositivo Android.**

- 7. En su teléfono inteligente o tableta, diríjase a Google Play. Asegúrese de que su teléfono inteligente o tableta cuenta con la versión más reciente del sistema operativo (OS).
- 8. En Google Play, busque la aplicación móvil Okta Verify.
- 9. Después de encontrar la aplicación, descárguela e instálela en su teléfono inteligente o tableta.

*(NOTA: la aplicación puede tener un aspecto ligeramente distinto, dependiendo de la versión del teléfono)*

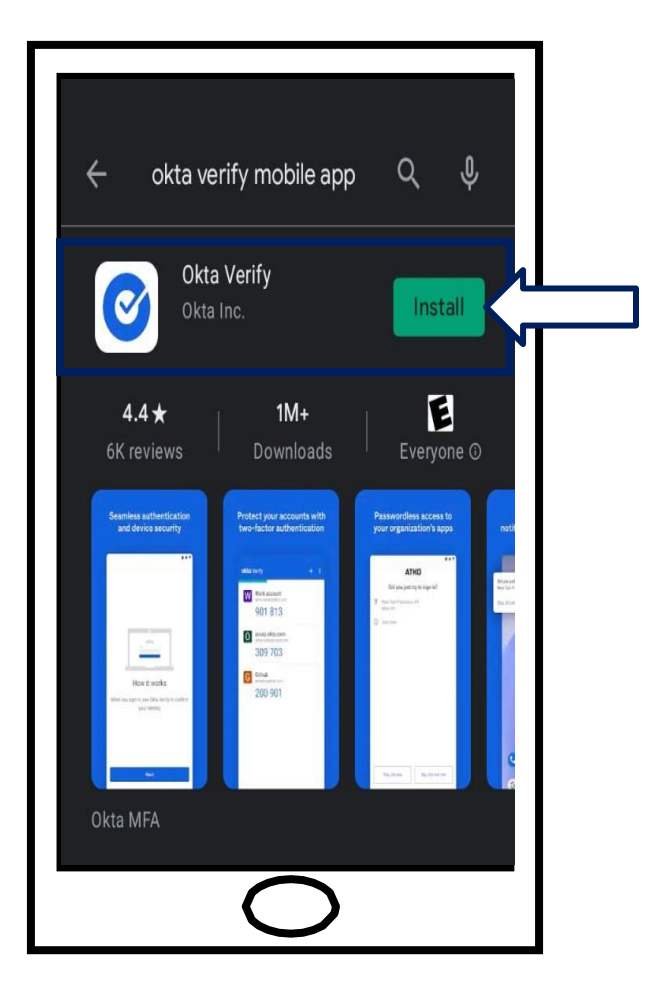

**[Haga clic aquí para regresar a la página principal.](#page-0-0)**

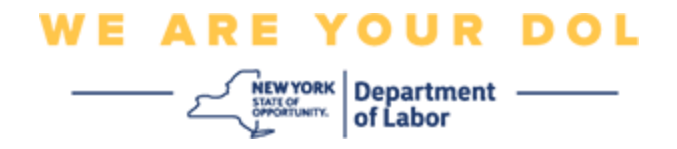

<span id="page-6-0"></span>**Instrucciones para descargar la aplicación móvil Okta Verify en un dispositivo Apple.**

- 10.En su teléfono inteligente o tableta, diríjase a la App Store. Asegúrese de que su teléfono inteligente o tableta cuenta con la versión más reciente del sistema operativo (OS).
- 11.En la App Store (Apple), busque la aplicación móvil Okta Verify.
- 12.Seleccione la aplicación móvil Okta Verify.
- 13.Descargue e instale la aplicación móvil.

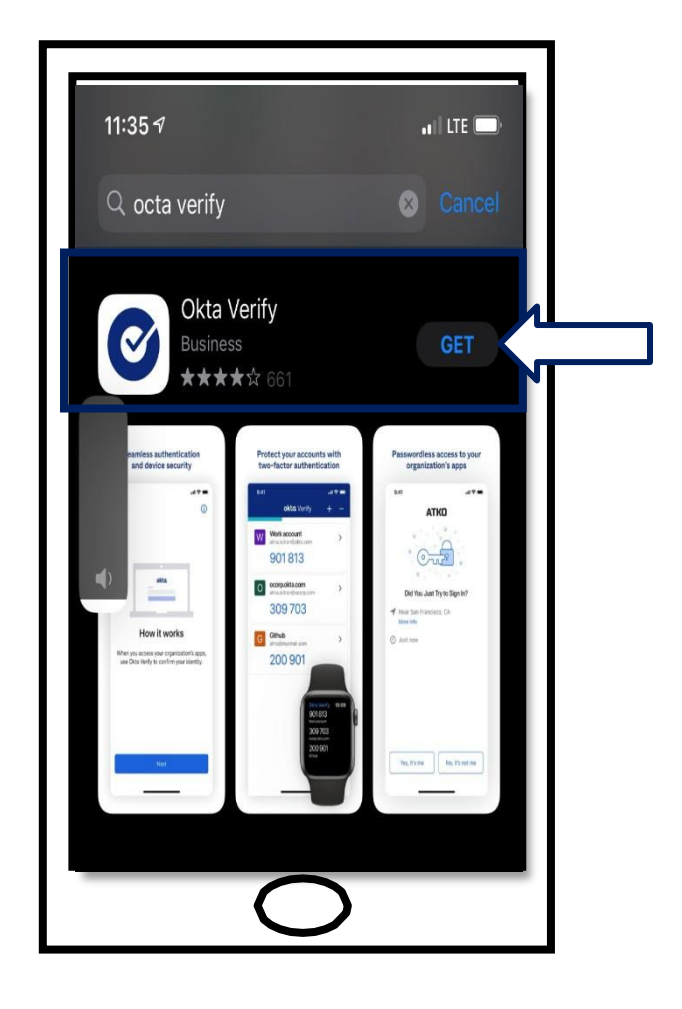

14.Una vez que instale la aplicación móvil Okta Verify en su teléfono inteligente o tableta, diríjase a la aplicación en su dispositivo y ábrala.

**[Haga clic aquí para regresar a la página principal.](#page-0-0)**

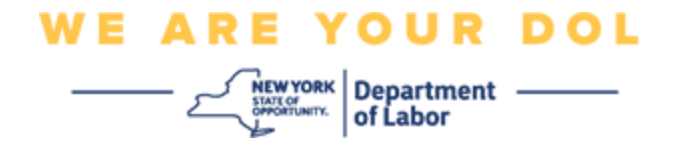

# **Abra la aplicación móvil Okta Verify en su teléfono inteligente o tableta.**

15.La pantalla de su computadora mostrará un cuadro de diálogo con un código QR.

▪ Si no puede escanear el código QR, haga clic en la opción **Can't Scan? (¿No puede escanear?)** debajo del código QR en la pantalla de su computadora. [Haga clic aquí para](#page-17-0) ver instrucciones sobre la opción Can't [Scan \(No puede escanear\).](#page-17-0)

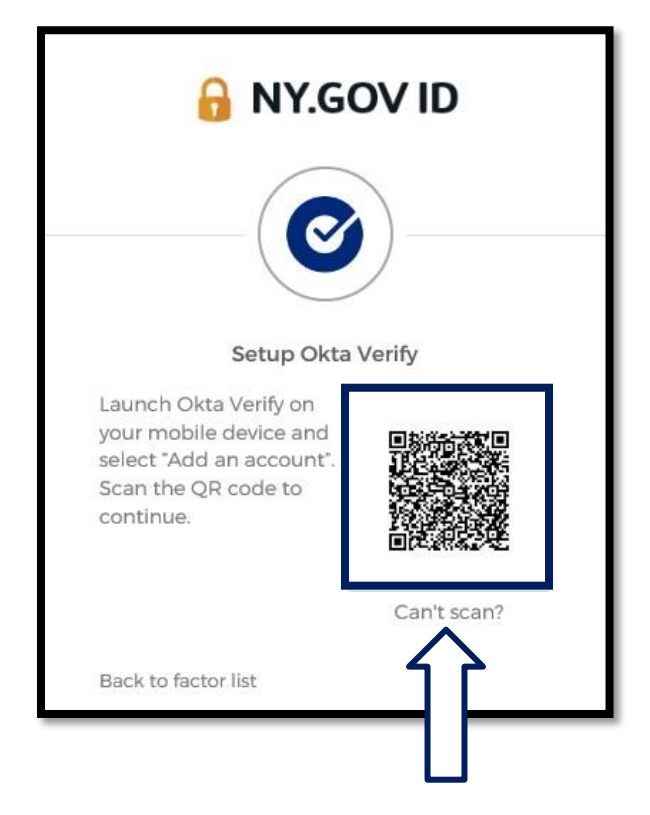

**[Haga clic aquí para ver instrucciones sobre lo que debe hacer si no puede](#page-17-0)  [escanear la imagen QR.](#page-17-0)**

16.Diríjase a la aplicación móvil Okta Verify en su dispositivo y ábrala.

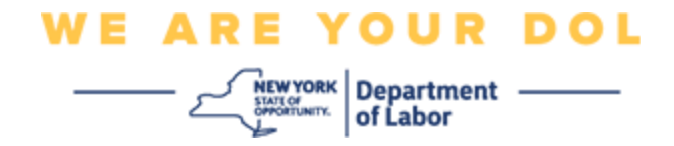

# <span id="page-8-0"></span>**Uso de la aplicación Okta Verify**

17.Verá esta pantalla.

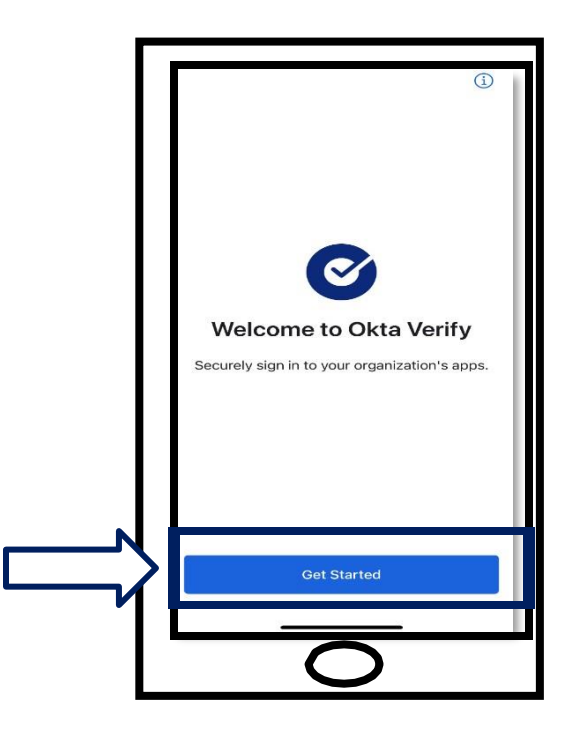

- 18.Haga clic en **Get Started (Comenzar)**.
- 19.Se abrirá esta pantalla. Haga clic en **Next (Siguiente).**

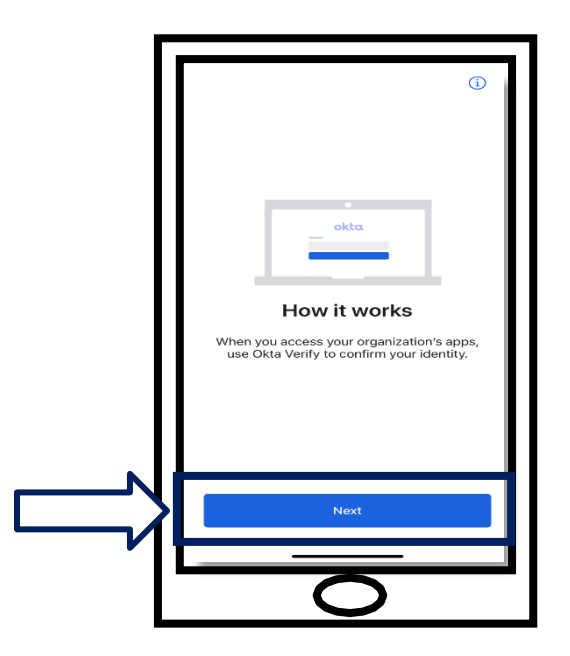

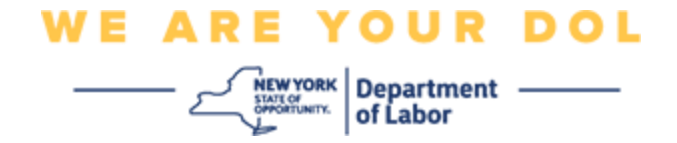

20.Se abrirá esta pantalla. Haga clic en **Add Account (Añadir cuenta)**

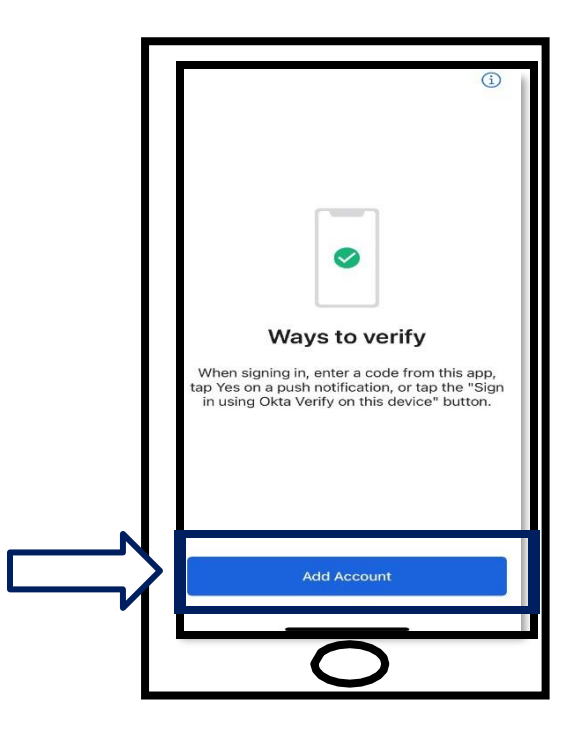

21.Se abrirá esta pantalla. Haga clic en **Other (Otro)**.

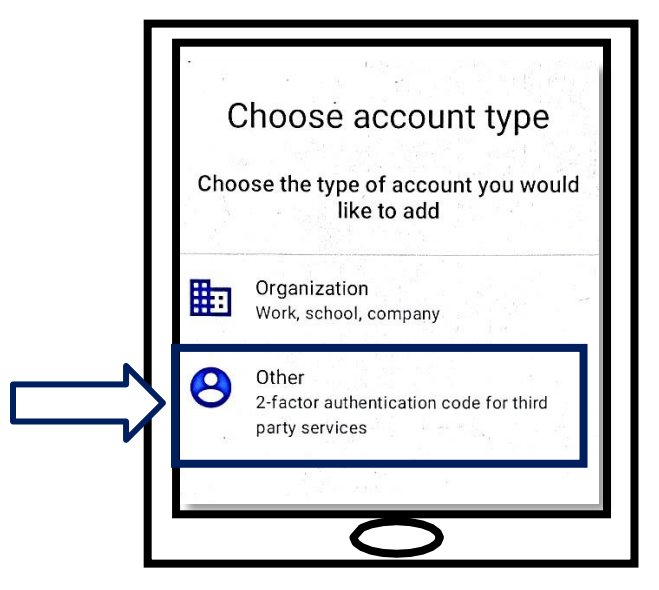

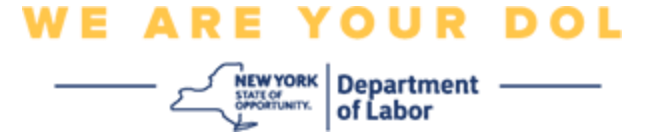

- <span id="page-10-0"></span>22.Se abrirá esta pantalla. Recibirá las siguientes opciones: **Scan a QR code (Escanear un código QR)** o **Enter Key Manually (Escribir la clave manualmente).** Elija una.
	- Para escribir la clave manualmente deberá seguir los pasos que se muestran en la sección "Verificar manualmente sin notificación push". [Haga clic aquí para ir](#page-17-0) [a esas instrucciones.](#page-17-0)

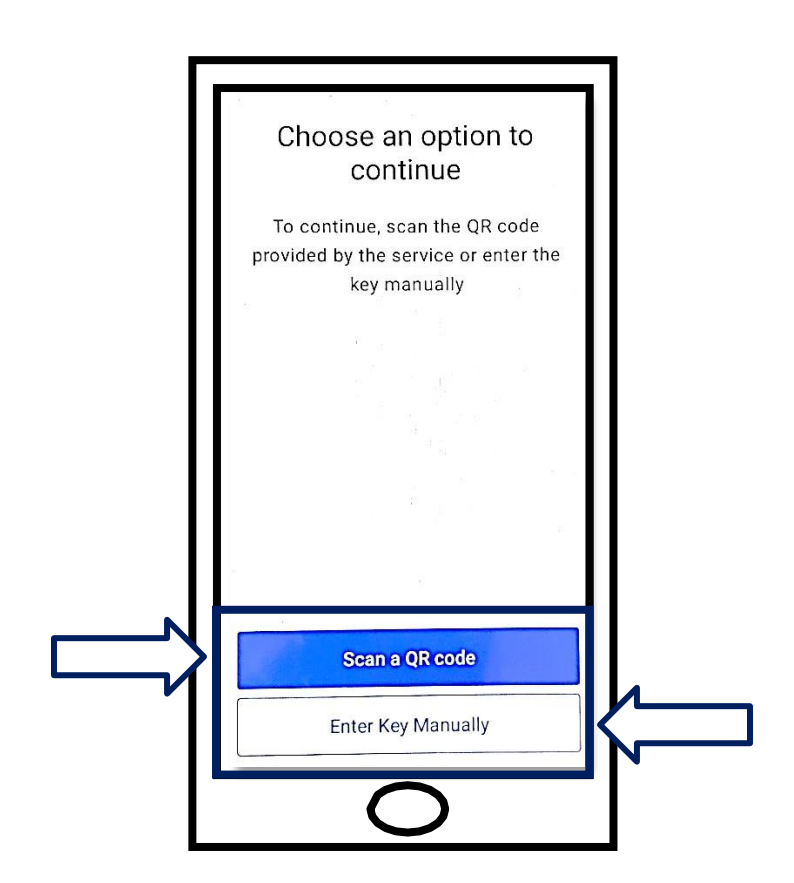

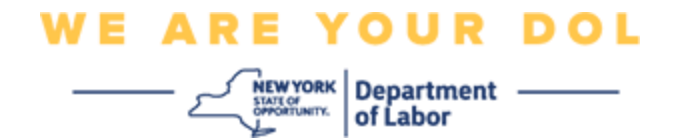

# **Instrucciones para usar la aplicación móvil Okta Verify para escanear un código QR: En un dispositivo Android**

23.La aplicación le pedirá permiso para usar su cámara. Haga clic en **OK**.

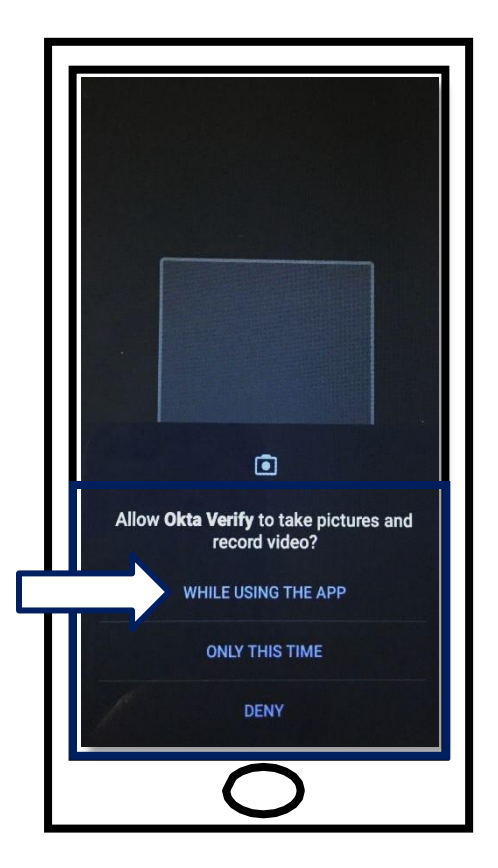

- 24.Apunte la cámara de su teléfono o tableta al código QR que está en la pantalla de su computadora. La aplicación escaneará automáticamente el código a su teléfono o tableta.
- 25.Continúe con [Escanear un código QR.](#page-13-0)

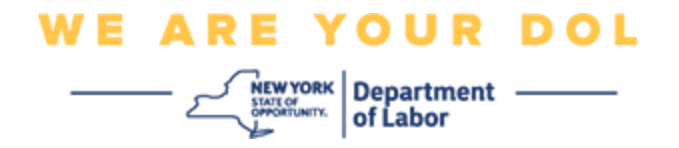

# **En un dispositivo Apple**

26.Verá un mensaje que dice: *"Okta Verify" Would Like to Access the Camera (Okta Verify quiere usar la cámara)*. Haga clic en **OK**.

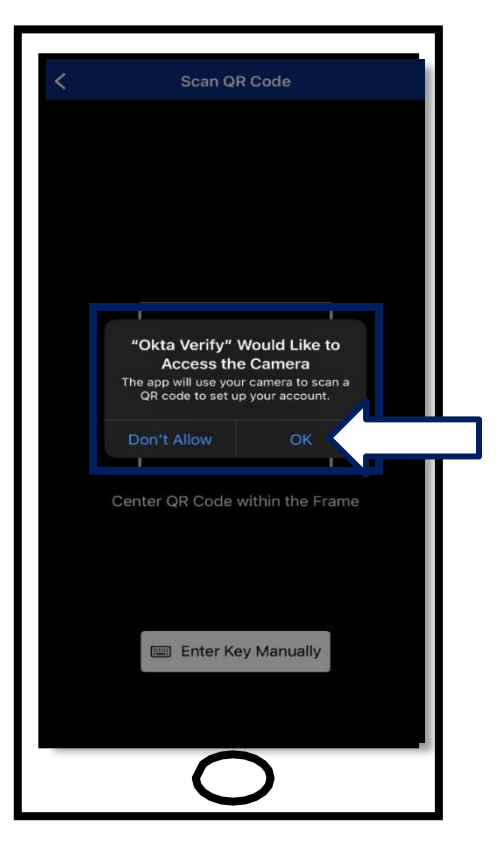

27. Continúe con [Escanear un código QR.](#page-13-0)

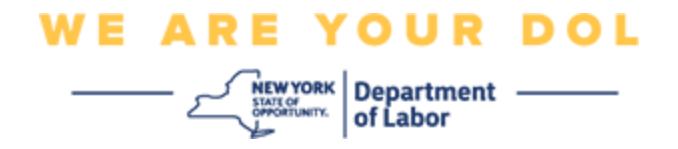

# <span id="page-13-0"></span>**Escanear un código QR**

28.En el monitor de su computadora verá la pantalla de inscripción con un mensaje emergente que contiene un código QR.

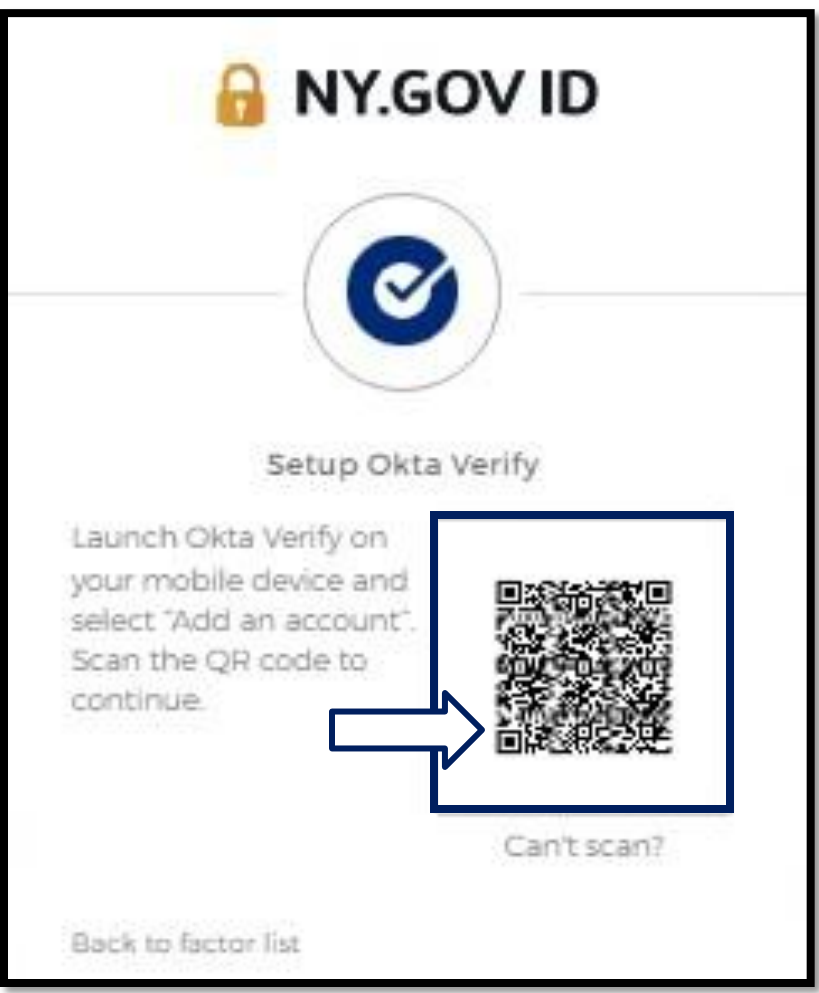

![](_page_14_Picture_0.jpeg)

29.En la aplicación Okta Verify, toque **Add Account (Añadir cuenta).**

![](_page_14_Picture_2.jpeg)

- 30.Apunte la cámara de su teléfono o tableta al código QR que está en la pantalla de su computadora.
- 31.Después de escanear el código QR, aparecerá esta pantalla. Seleccione **Allow (Permitir)** o **Skip (Omitir)**.

![](_page_14_Picture_5.jpeg)

![](_page_15_Picture_0.jpeg)

- 32.Después de escanear el código QR, la aplicación mostrará una pantalla con un código de seis dígitos. Este código cambiará cada 30 segundos.
- 33.Después de escanear con éxito el código QR en su teléfono inteligente, la pantalla de su computadora cambiará a este aspecto:

![](_page_15_Picture_3.jpeg)

![](_page_16_Picture_0.jpeg)

34.Se le dirigirá de nuevo a la pantalla de inscripción, en donde puede configurar otro método de autenticación multifactorial. En esta pantalla verá que Okta Verify ya está debajo del encabezado Enrolled Factors (Factores inscritos) Es recomendable que configure más de un método de autenticación multifactorial.

![](_page_16_Picture_2.jpeg)

35.Cuando haya configurado todos los métodos de autenticación multifactorial que desee, oprima el botón Finish (Terminar).

**CONSEJO:** si va a configurar un método de autenticación multifactorial que usa una aplicación telefónica, descargue las aplicaciones antes de oprimir el botón Setup (Configurar) en la página "Set up multifactor authentication" (Configurar autenticación multifactorial) en su navegador. Los dos métodos de autenticación multifactorial que usan aplicaciones son Okta Verify y Google Authenticator.

![](_page_17_Picture_0.jpeg)

# <span id="page-17-0"></span>**Haga clic en Can't Scan (No puede escanear).**

36.Hacer clic en Can't Scan (No puede escanear) le dará la opción de que se le envíe un enlace de activación por correo electrónico o mensaje de texto. Haga clic aquí [para configurar Okta manualmente sin](#page-21-0) [notificación](#page-21-0) *push*).

Consejo: Haga clic aquí para ver otras posibles causas de este error y cómo [solucionarlas.](#page-21-0)

![](_page_17_Picture_59.jpeg)

- 37.Se le enviará un enlace. Haga clic en el enlace.
- 38.El enlace lo llevará al sitio de internet de Okta Verify.

![](_page_18_Picture_0.jpeg)

- 39.Haga clic en **Get Started (Comenzar)**.
- 40.Su teléfono inteligente se conectará al sitio de internet de Okta Verify y verificará el enlace. Después verá esta pantalla en el monitor de su computadora:

![](_page_18_Picture_3.jpeg)

![](_page_19_Picture_0.jpeg)

# <span id="page-19-0"></span>**Mensajes de error potenciales y cómo resolverlos.**

- 41.Mensaje de error: La sesión ha expirado.
- 42.Remedio: El cliente debe volver a iniciar sesión.

![](_page_19_Picture_54.jpeg)

- 43.Mensaje de error: El token no coincide.
- 44.Remedio:
	- a. El cliente debe revisar que sea correcto.
	- b. El cliente debe "enviar" el código de nuevo.

![](_page_19_Picture_55.jpeg)

![](_page_20_Picture_0.jpeg)

45.Mensaje de error: Se encontró un error.

46.Remedio: El cliente debe capturar el código.

![](_page_20_Picture_27.jpeg)

![](_page_21_Picture_0.jpeg)

<span id="page-21-0"></span>47.Mensaje de error: El código de barras no se escanea. 48.Remedio:

- a. Probar los métodos alternativos descritos.
	- i. "Enviar activación por mensaje de texto" El cliente puede escribir un número de teléfono.
	- ii. "Configurar manualmente sin enviar mensaje" El cliente verá un código temporal.
	- iii. "Enviar correo electrónico de activación" Se le enviará un correo electrónico al cliente a la cuenta que usó para crear su cuenta.

![](_page_21_Picture_6.jpeg)

b. Asegúrese de que el dispositivo del cliente permitió el acceso a la cámara. [\(Haga clic aquí para](#page-10-0) [ver las instrucciones\)](#page-10-0)

![](_page_22_Picture_0.jpeg)

# **Configurar Okta Verify manualmente sin notificaciones** *push***.**

49.Seleccione la opción: Verify manually without push notification (Verificar manualmente sin notificación *push).*

![](_page_22_Picture_3.jpeg)

50.Aparecerá una pantalla que contiene un código secreto.

![](_page_22_Picture_5.jpeg)

![](_page_23_Picture_0.jpeg)

51.En su teléfono inteligente, siga los pasos 1-22 anteriores para llegar a esta pantalla. Seleccione

**Enter Key Manually (Capturar clave manualmente)**.

![](_page_23_Picture_49.jpeg)

52.Escriba el código de la pantalla de su computadora en la pantalla de su teléfono inteligente. En su teléfono inteligente escribirá un nombre de cuenta (elegido por usted) y el código que aparece en la pantalla de su computadora. La pantalla de su teléfono inteligente tendrá este aspecto:

![](_page_23_Picture_50.jpeg)

Departamento de Trabajo del Estado de NY | Centro de Contacto del DOL | MFA – Okta Agosto de 2022 | Página 24 de 25

![](_page_24_Picture_0.jpeg)

- 53.Después de capturar la información anterior, haga clic en **Add Account (Añadir cuenta).**
- 54.Cuando el código que capturó se haya verificado con éxito, verá esta pantalla:

![](_page_24_Picture_3.jpeg)

55.Haga clic en **Done (Terminar)**.

**[Regresar a la página principal](#page-0-0)**